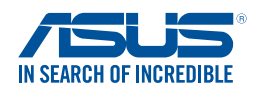

**DJ164 第2版 2015年8月**

# **Windows® 7 インストール時のご注意**

Windows® 7 のインストールディスクには、xHCIホストコントローラー用ドライバーが含ま れておりません。Windows® 7 オペレーティングシステムのインストール時にUSB接続のキ ーボードやマウスが認識されない場合は、次の方法をお試しください。

⊕

## **SATA光学ドライブとUSBドライブを使用する方法**

マザーボードに付属のサポートDVDからxHCI ホストコントローラードライバーを読み込み、USB ドライブからWindows® 7 をインストールする方法をご説明します。

#### **必要なもの:**

- • マザーボード付属のサポートDVD
- Windows® 7 インストールディスク
- SATA接続の光学ドライブ
- USBドライブ (光学ドライブ / メモリー)

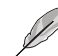

⊕

- USB メモリーを使用する場合は、別途動作可能なコンピューターが必要です。または USB メモリーは 8GB 以上の容量を持つものをご用意ください。
- Windows®7 オペレーティングシステムを UEFI モードでインストールする場合 は、「**SATA 光学ドライブと USB ドライブを使用する方法**」で作業を実施するこ とをおすすめします。
- 1. マザーボードの USB ポートに USB ドライブ (光学ドライブ / メモリー \*) を接続します。

 \*USB メモリーを使用する際は、事前に Windows USB/DVD Download Tool などのサー ドパーティ製ソフトウェアを使用して Windows® 7 インストール用 USB メモリーを作 成してください。

- 2. システムを起動します。起動時に <F8> を押し起動デバイスの選択画面を表示します。
- 3. Windows®フインストールディスクを使用する場合は、USB 接続の光学ドライブに Windows® 7 インストールディスクを挿入します。
- 4. マザーボードの SATA ポートに接続された光学ドライブにマザーボード付属のサポー ト DVD を挿入します。

Windows® 7 インストール時のご注意 1 しょうしょう 1 しょうしょう 1 しょうしょう 1 しょうしょう

5. 起動デバイスに USB ドライブ (光学ドライブ / メモリー)を選択します。

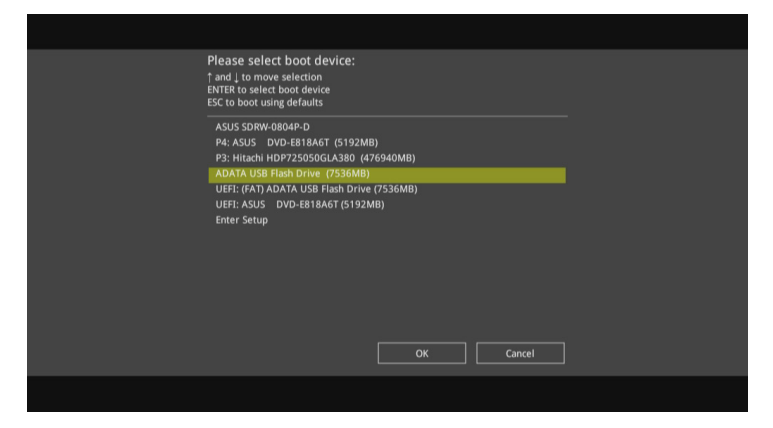

⊕

6. Windows のインストール開始時に xHCI ホストコントローラードライバーが読み込ま れます。

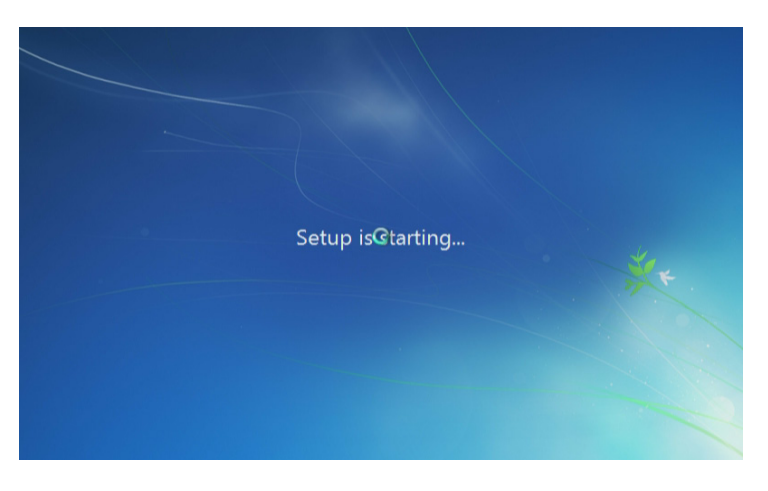

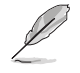

Windows® 7 インストールの起動時に「**開始しています ...**」画面が表示されます。セットアッ プが正しく行われていると、この間にドライバーが読み込まれます。

7. 画面に表示される指示に従い Windows®7 オペレーティングシステムをインストール します。

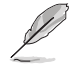

画面はイメージです。実際に表示される画面はお客様がご利用の OS バージョンなどによ り異なります。

 $\bigoplus$ 

2 スペンストール時のご注意

## **Windows® 7 インストールディスクをカスタマイズする方法**

Windows® 7 インストールディスクのイメージを作成し、マザーボードに付属のサポート DVDからxHCI ホストコントローラードライバーを追加する方法をご説明します。

⊕

## **必要なもの:**

- • マザーボード付属のサポートDVD
- Windows® 7 インストールディスク
- 動作可能なコンピューター
- • SATA接続の光学ドライブ
- 空のDVD-Rディスク (データ用)
- 1. 動作可能なコンピューターで、DVD ディスクからディスクイメージの作成や編集が可能 なソフトウェアを使用し Windows® 7 インストールディスクのディスクイメージを作成 します。
- 2. サポート DVD のルートディレクトリにある「**Auto\_Unattend.xml**」と「**Auto\_ Unattend**」フォルダーをデスクトップにコピーします。
- 3. 作成した Windows® フインストールディスクイメージのルートディレクトリに、先ほ どコピーした「**Auto\_Unattend.xml**」と「**Auto\_Unattend**」フォルダーを追加します。
- 4. 「**Auto\_Unattend.xml**」と「**Auto\_Unattend**」フォルダーを追加したディスクイメー ジから、Windows® 7 インストールディスクを作成します。
- 5. システムを起動します。起動時に <F8> を押し起動デバイスの選択画面を表示します。
- 6. マザーボードの SATA ポートに接続された光学ドライブにカスタマイズされた Windows® 7 インストールディスク DVD を挿入します。
- 7. 起動デバイスに SATA 光学ドライブを選択します。
- 8. Windows のインストール開始時にxHCIホストコントローラードライバーが読み込まれ ます。

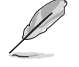

◈

Windows® 7 インストールの起動時に「**開始しています...**」画面が表示されます。セットア ップが正しく行われていると、この間にドライバーが読み込まれます。

9. 画面に表示される指示に従い Windows®7 オペレーティングシステムをインストール します。

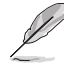

UEFIインストール用のWindows® 7 インストールディスクを作成する場合は、UEFIブータ ブルディスクの作成に対応したソフトウェアをご使用ください。

Windows® 7 インストール時のご注意 3

## **ASUS EZ Installerを使用する方法**

ASUS EZ Installerを使用して、Windows® 7 をインストールする方法をご説明します。

⊕

## **必要なもの:**

- • マザーボード付属のサポートDVD
- Windows® 7 インストールディスク
- • 動作可能なコンピューター
- • SATA接続の光学ドライブ
- • 8GB以上のUSBストレージデバイス、または 空のDVD-Rディスク (データ用)
- 1. 動作可能なコンピューターで、SATA接続の光学ドライブにWindows® 7 インストール ディスクを挿入します。
- 2. サポートDVDに収録されている「**Winmdows7 Installation Tool(ASUS EZ Installer)** 」を起動します。
- 3. 作成するメディアタイプを選択します。
	- **• USBストレージデバイスを使用する**
		- -「**Windows 7 OS disc to USB storage device**」を選択し、「**Next**」をクリックします。

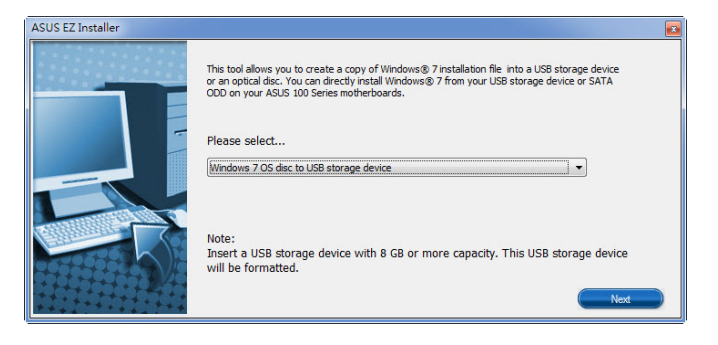

 -「**I agree** 」をチェックし、「**Next**」をクリックします。

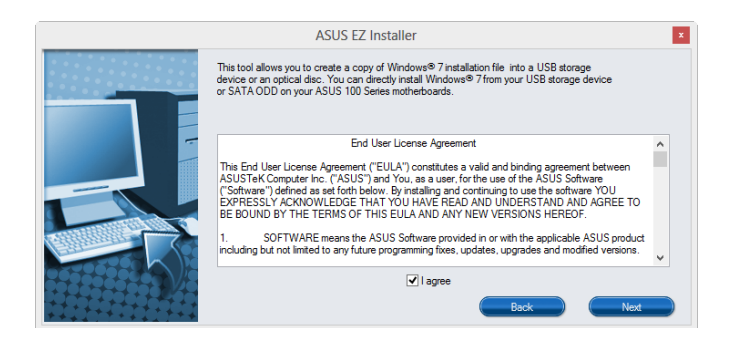

4 Windows® 7 インストール時のご注意

⊕

 - Windows® 7 インストールディスクが挿入されているドライブを選択し、「**Next**」 をクリックします。

⊕

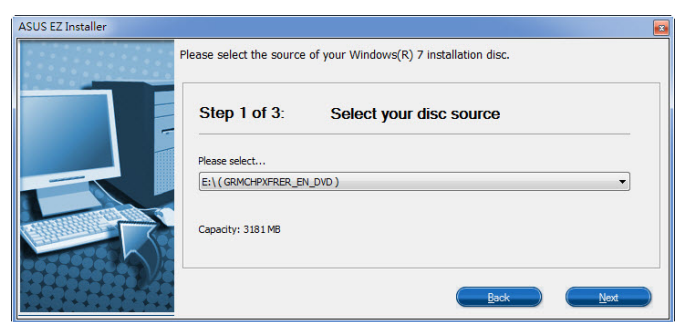

 - 宛先のUSBストレージデバイスを選択し、「**Next**」をクリックします。

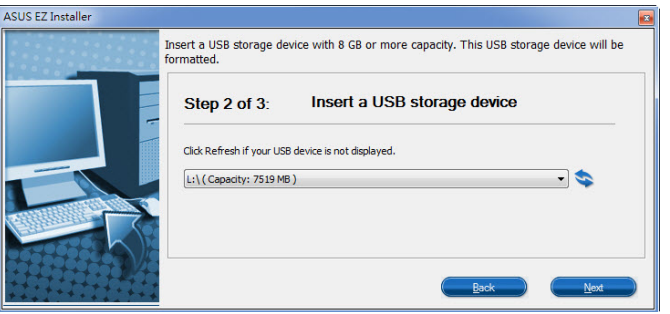

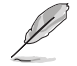

◈

対象のUSBストレージデバイスが表示されない場合は、リフレッシュアイコン てデバイスを再検出してください。.

 - USBストレージデバイスに保存されているデータはすべて消去されます。よろし ければ「**Yes**」をクリックし作成を実行します。

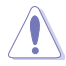

安全性及び信頼性を確保するため、ASUS EZ Installerを実行する前にUSBストレージデバイス のフォーマットを行なうことをおすすめします。

 - 作成が完了したら、「**はい**」をクリックしASUS EZ Installerを閉じます。

Windows® 7 インストール時のご注意 5

**• ディスクイメージを作成する**

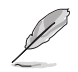

イメージファイルの保存先ドライブに十分な空き領域があることを確認ください。

⊕

 -「**Windows 7 OS disc to ISO file**」を選択し、「**Next**」をクリックします。

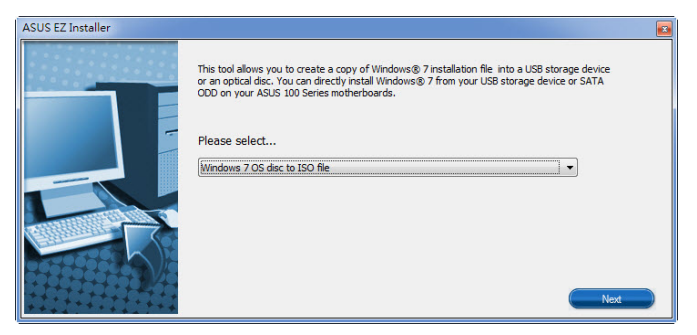

 -「**I agree** 」をチェックし、「**Next**」をクリックします。

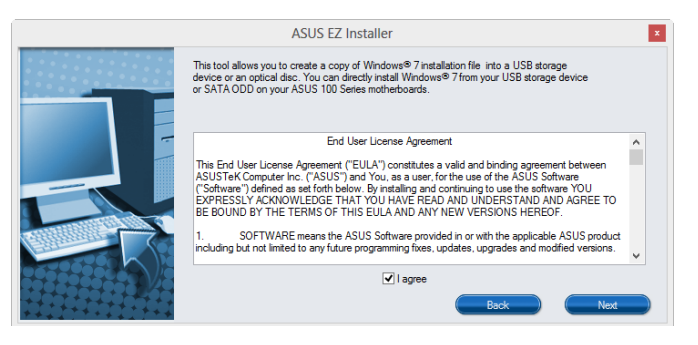

 - Windows® 7 インストールディスクが挿入されているドライブを選択し、「**Next**」 をクリックします。

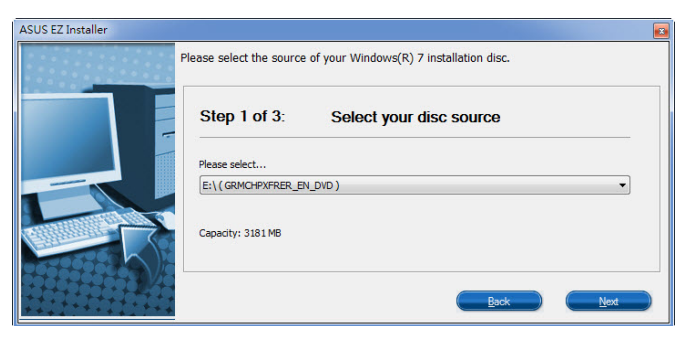

⊕

 - イメージファイルを保存する場所を選択し、「**Next**」をクリックします。

⊕

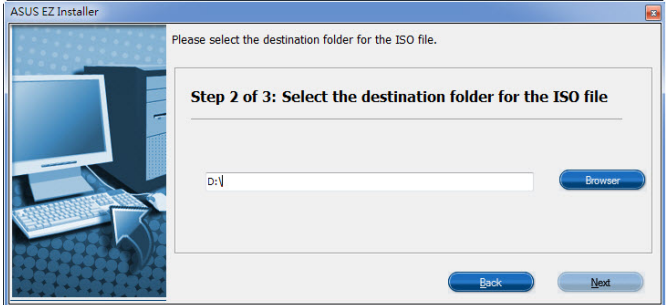

- 作成が完了したら、「はい」をクリックしASUS EZ Installerを閉じます。
- Windows ディスクイメージ書き込みツールなどを使用して、作成されたディスクイ メージファイルを書き込み可能なDVDディスクに書き込みます。.
- 4. 作成したWindows® 7 インストールメディアをUSBポートに接続、またはDVDドライブに挿 入します。
- 5. システムを起動します。起動時に <F8> を押し起動デバイスの選択画面を表示します。
- 6. 起動デバイスとしてWindows® 7 インストールメディアが挿入されたUSBポートまたは光学 ドライブを選択します。
- 7. Windows のインストール開始時にxHCIホストコントローラードライバーが読み込まれます。

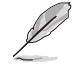

◈

Windows®7インストールの起動時に「開始しています...」画面が表示されます。セットアップが 正しく行われていると、この間にドライバーが読み込まれます。

8. 画面に表示される指示に従い Windows®7 オペレーティングシステムをインストールします。

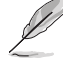

ご利用の環境によりUEFIモードによるインストールが行えない場合がございます。予めご了承 ください。

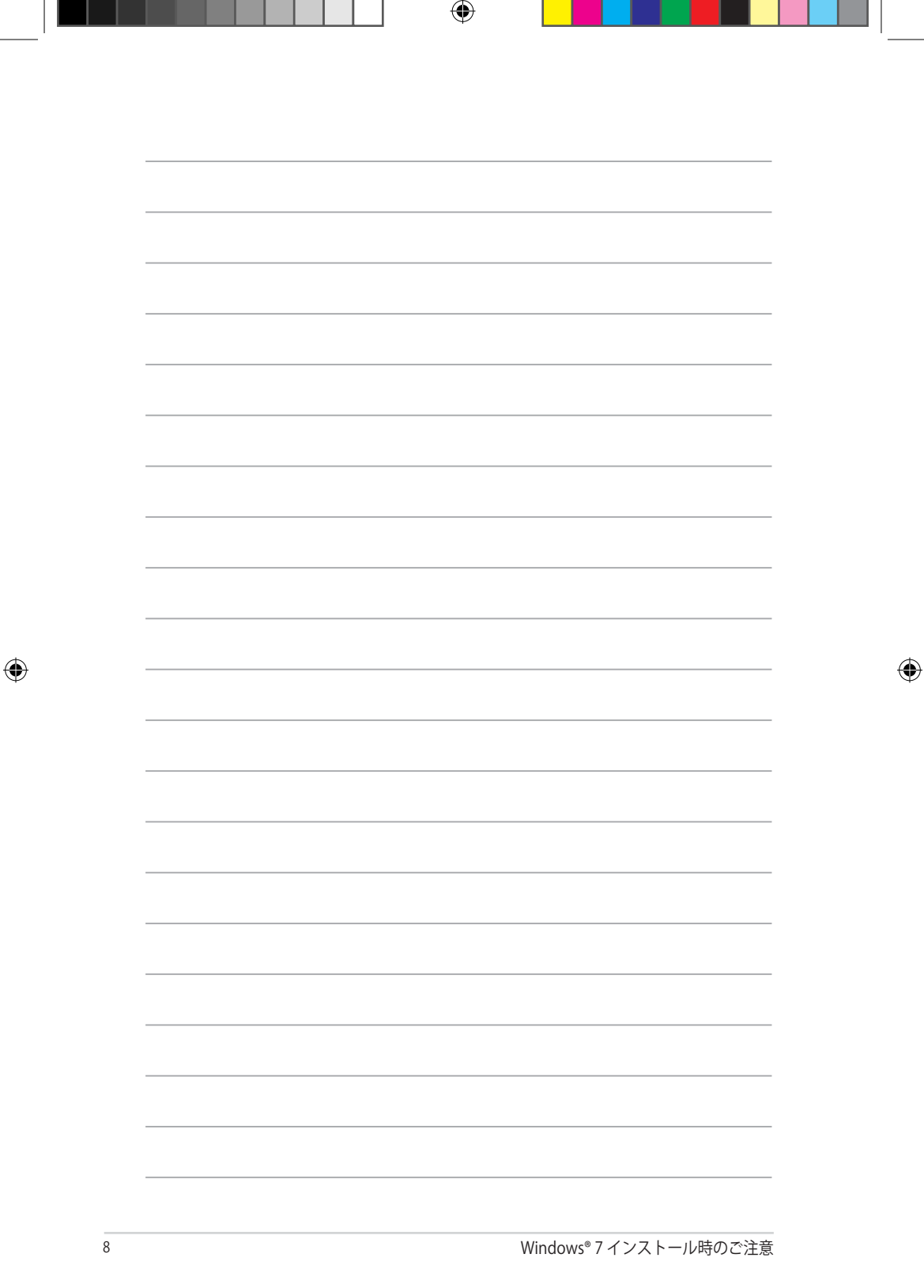

. .

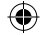